## GUIDA SULLA COMPILAZIONE DEL PIANO OPERATIVO DI SICUREZZA SUL SITO

## WWW.PIANO-SICUREZZA-GRATIS.IT

Dalla pagina iniziale raggiungibile digitando direttamente l'url nella barra degli indirizzi [www.piano-sicurezza-gratis.it](http://www.piano-sicurezza-gratis.it/) o attraverso link forniti da motori di ricerca nel web selezionare il tasto **Inizia** 

Raggiungerete così la pagina raffigurata nell'immagine sottostante dalla quale sarà possibile:

- accedere alla presente guida
- Scaricare il file di esempio
- Consultare l'elenco delle lavorazioni inserite
- Procedere con la compilazione dei dati

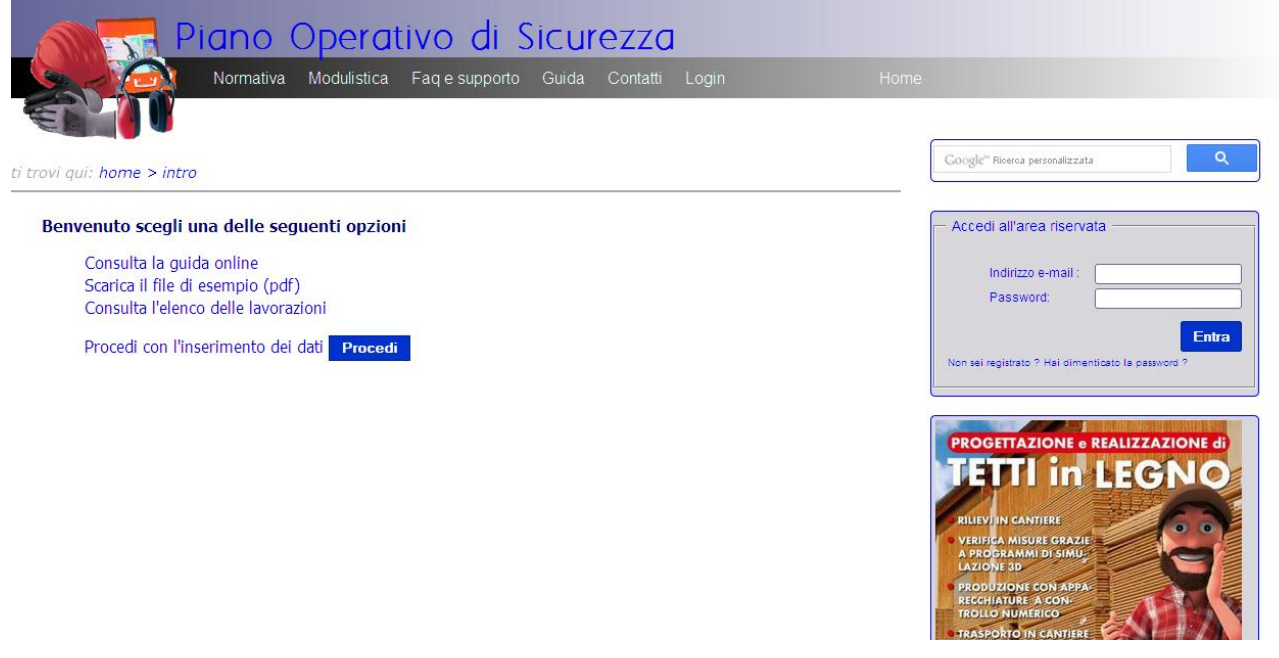

Cliccando sul pulsante **Procedi** verrete reindirizzati direttamente al form per l'inserimento dei dati dell'impresa esecutrice dei lavori raffigurato nell'immagine sottostante

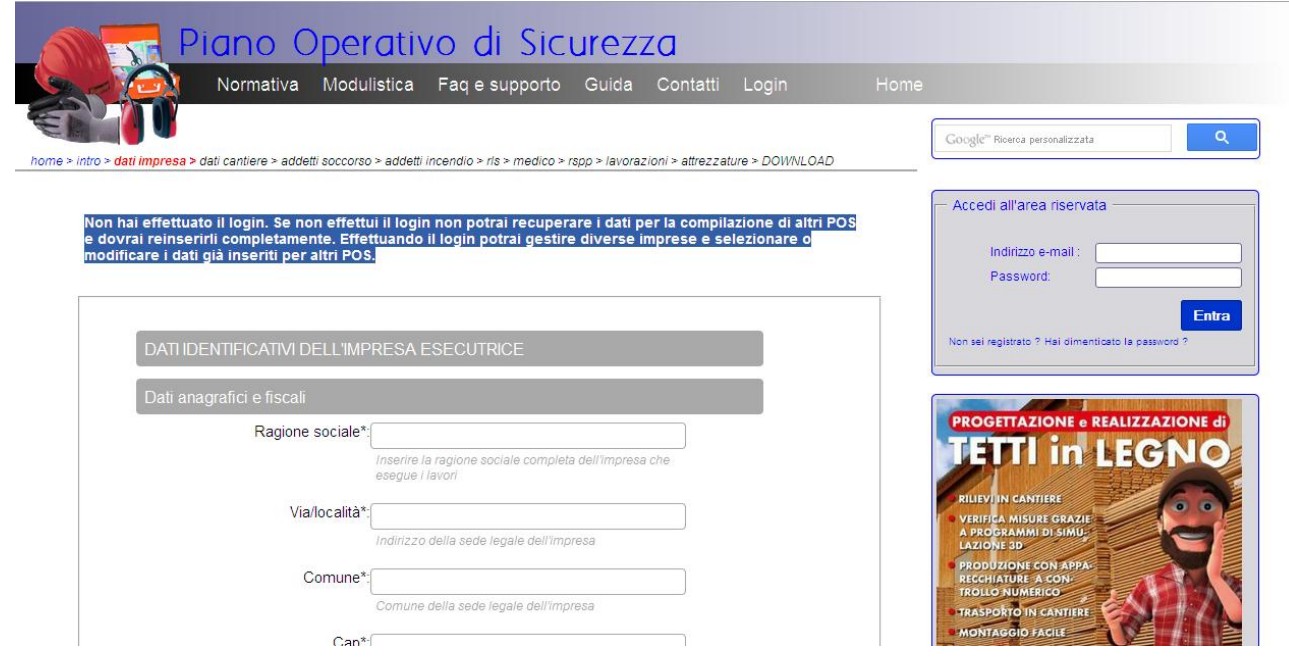

## home > intro > dati impresa > dati cantiere > addetti soccorso > addetti incendio > rls > medico > rspp > lavorazioni > attrezzature > DOWNLOAD

La barra di navigazione ti indicherà i passaggi completati e quelli mancanti per il completamento della procedura.

Non hai effettuato il login. Se non effettui il login non potrai recuperare i dati per la compilazione di altri POS e dovrai reinserirli completamente. Effettuando il login potrai gestire diverse imprese e selezionare o modificare i dati già inseriti per altri POS.

La scritta evidenziata vi ricorda semplicemente che non avete effettuato l'accesso e pertanto tutti i dati inseriti non potranno essere recuperati per la compilazione di altri POS.

La registrazione e l'autenticazione al sito non sono necessari, tuttavia registrandovi al sito potrete riutilizzare i dati inseriti per il primo POS anche per i successivi senza la necessità di doverli digitare nuovamente. Potrete addirittura gestire i POS per più imprese e molto altro ancora.

Se si sceglie di procedere con la compilazione del form senza effettuare l'autenticazione sarà sufficiente compilare i vari campi seguendo le istruzioni riportate. I campi obbligatori sono contrassegnati dal simbolo di '\*'.

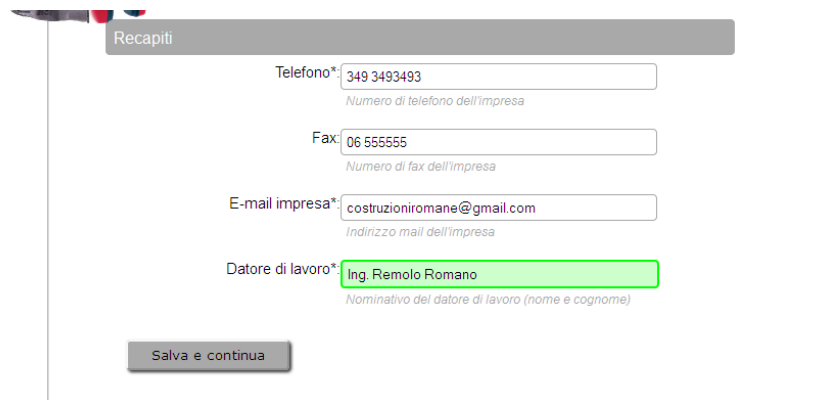

Una volta terminata la compilazione dei dati procedere utilizzando

il pulsante salva e continua per salvare i dati e procedere con il form successivo.

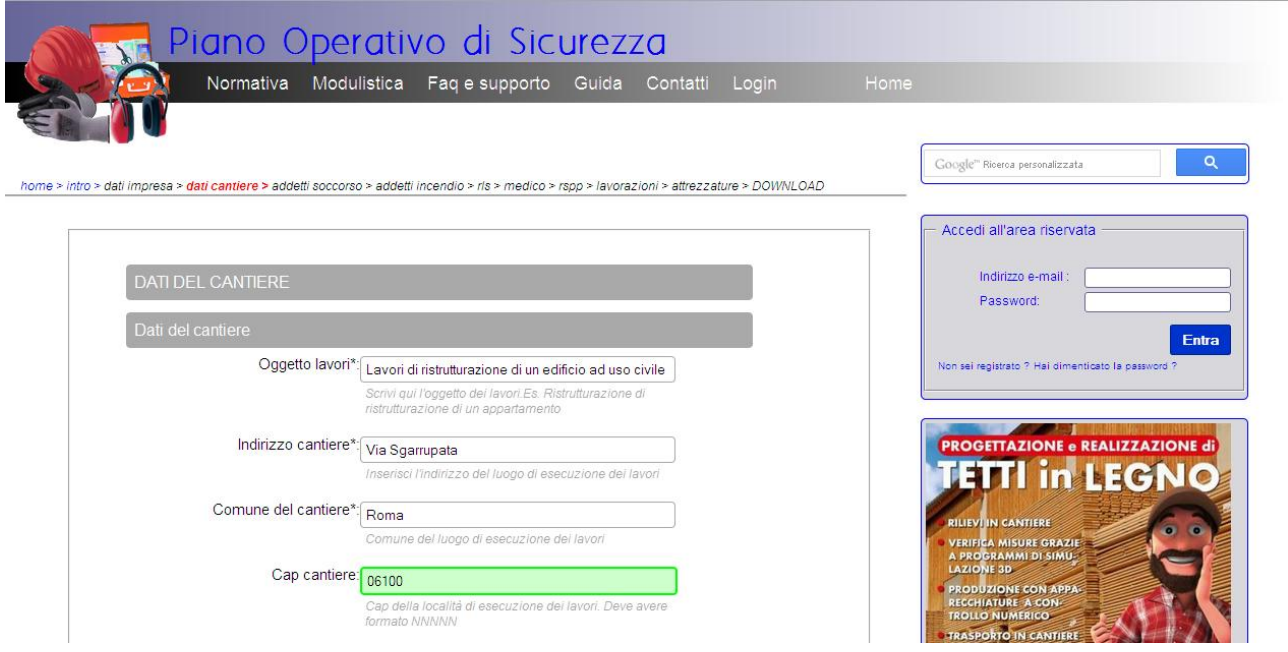

Procedere con la compilazione dei dati richiesti per l'identificazione del cantiere esattamente come già fatto per quelli relativi all'impresa esecutrice.

I dati del cantiere sono gli unici dati che dovrete reinserire completamente durante la compilazione di un nuovo POS anche dopo esservi autenticati sul sito.

Una volta terminata la compilazione dei dati procedere utilizzando

il pulsante salva e continua per salvare i dati e procedere con il form successivo.

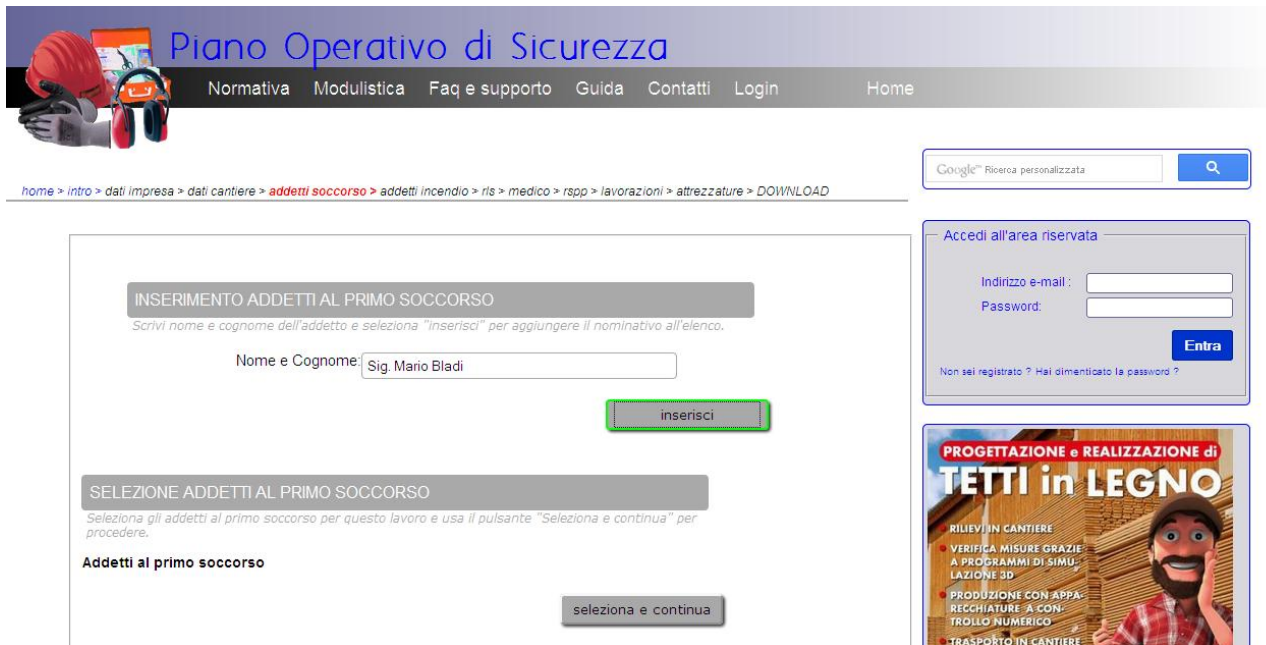

Il form successivo è diviso in tre parti.

La prima parte serve per inserire il nominativo dell'addetto o degli addetti al primo soccorso.

Quindi si procede con l'inserimento di tutti gli addetti assegnati allo specifico cantiere. Si ricorda che il gli addetti al primo soccorso devono essere in possesso di idonea formazione dimostrabile con attestati di frequenza a specifici corsi.

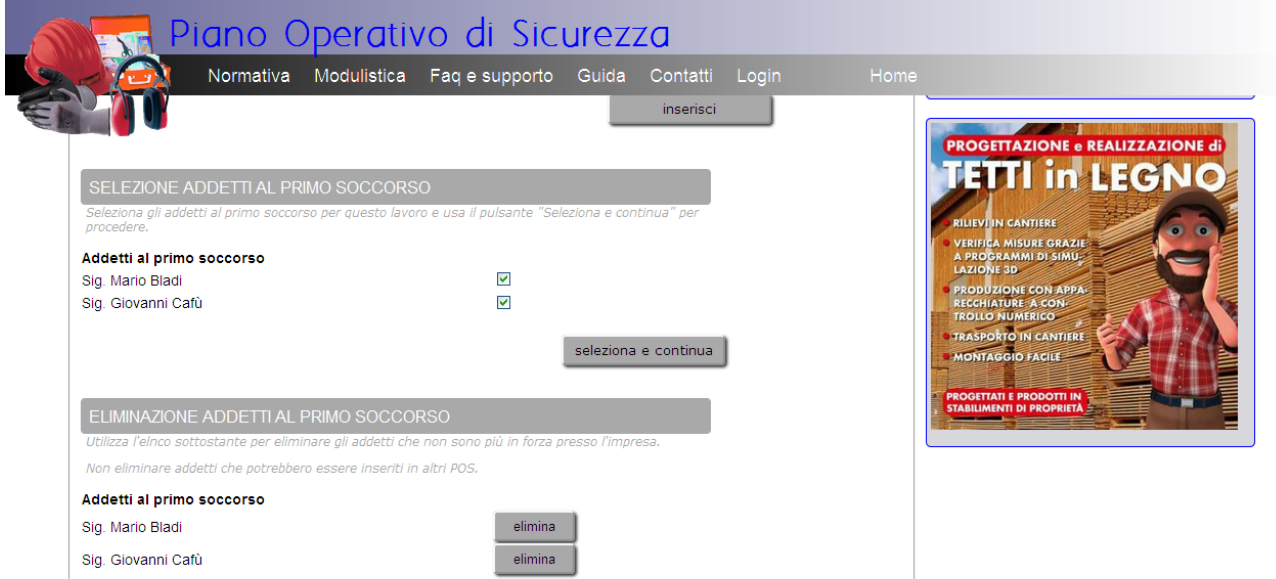

La terza parte del form serve ad eliminare eventuale personale non più alle dipendenze dell'impresa. I nominativi che non avranno compiti nello specifico cantiere, e che quindi non dovranno comparire come addetti al primo soccorso nel POS che state compilando, non vanno rimossi utilizzando questo modulo, ma semplicemente deselezionati

utilizzando il modulo centrale, come mostrato nella figura seguente

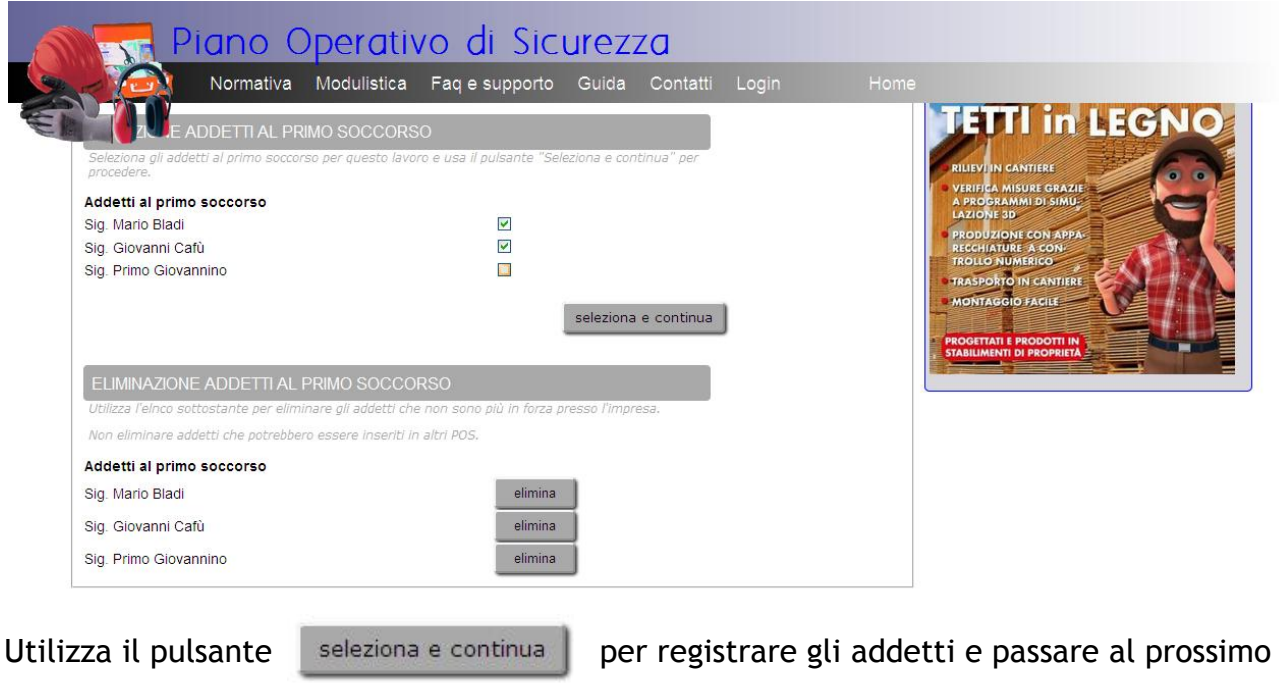

modulo.

La procedura per la compilazione del modulo successivo "ADDETTI AL SERVIZIO

ANTINCENDIO ED EVACUAZIONE" è identica a quella appena descritta per l'inserimento degli addetti al primo soccorso.

Procedendo quindi come descritto sopra si avrà accesso al form per l'inserimento del nominativo del rappresentante dei lavoratori in materia di sicurezza.

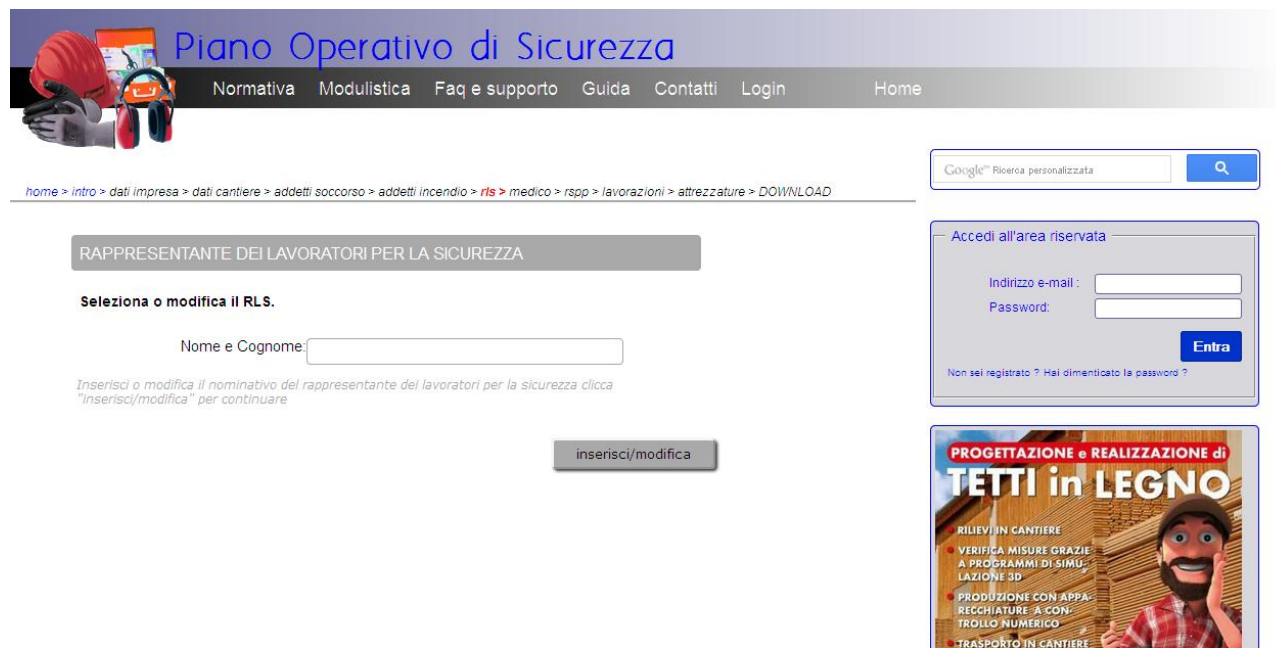

In questa schermata si dovrà inserire il nominativo del rappresentante dei lavoratori per la sicurezza, nominato dai lavoratori. Se hai effettuato l'autenticazione ed hai già

compilato questo dato per un altro POS sarà necessario compilarlo nuovamente soltanto nel caso in cui il RLS sia cambiato.

Si ricorda che il RLS deve essere in possesso di idonea formazione dimostrabile con attestati di frequenza a specifici corsi.

Utilizza il tasto inserisci/modifica per registrare la scelta effettuata e procedere con la compilazione del POS.

I due form seguenti e precisamente "MEDICO COMPETENTE" e "RESPONSABILE DEL SERVIZIO PREVENZIONE E PROTEZIONE" funzionano in maniera analoga a quello già descritto per l'inserimento del "RAPPRESENTANTE DEI LAVORATORI PER LA SICUREZZA" Inserire quindi i nominativi richiesti come descritto e procedere utilizzando l'apposito bottone inserisci/modifica fino a raggiungere la schermata raffigurata nell'immagine che segue nella quale sarà possibile selezionare da un elenco molto ricco le lavorazioni che l'impresa andrà ad effettuare nel cantiere.

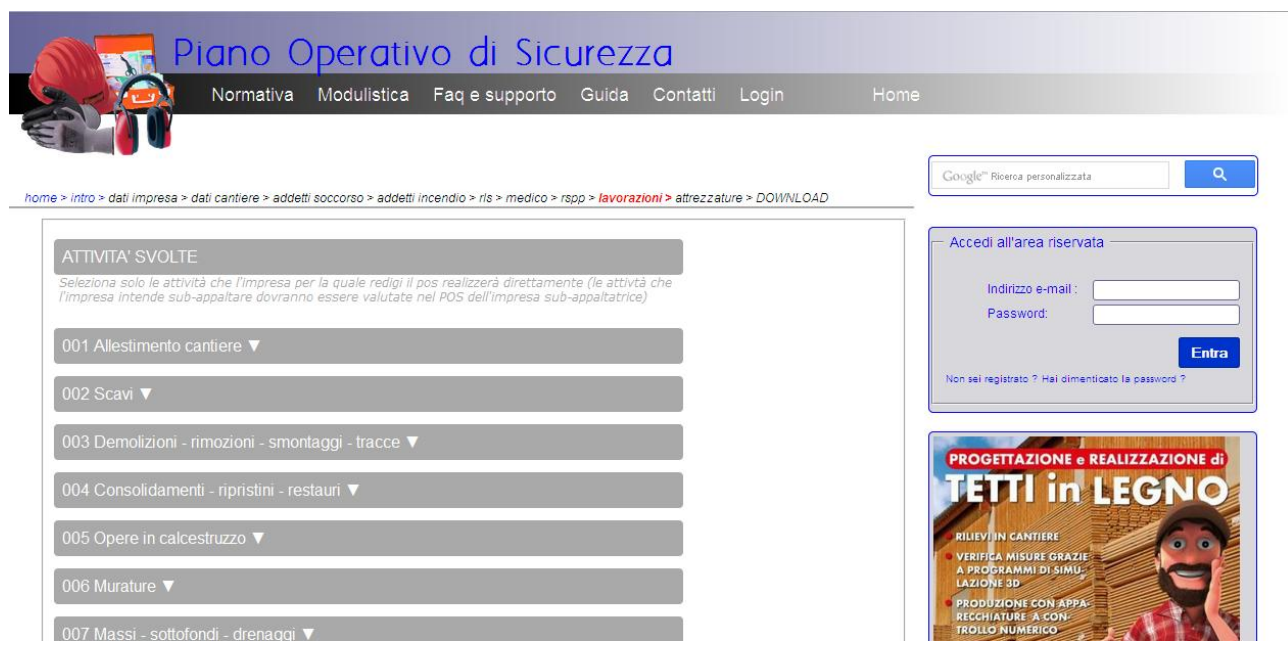

Cliccando sul simbolo ▼ relativo alla categoria interessata, appariranno tutte le lavorazioni rientranti in quella categoria, che sarà possibile selezionare

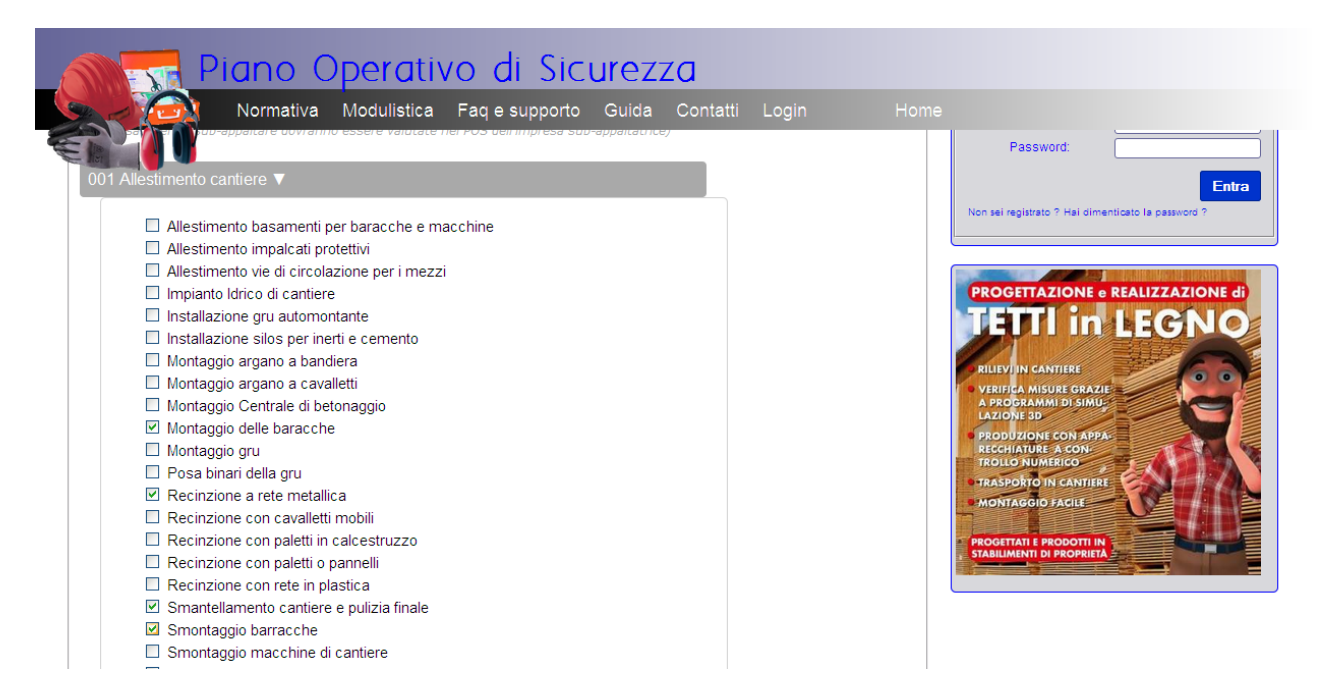

Si procede allo stesso modo con le altre categorie, se si desidera avere una schermata più pulita una volta completata la selezione cliccando nuovamente sul simbolo ▼ sarà possibile nascondere nuovamente le lavorazioni appartenenti a quella categoria per procedere con la selezione delle altre lavorazioni.

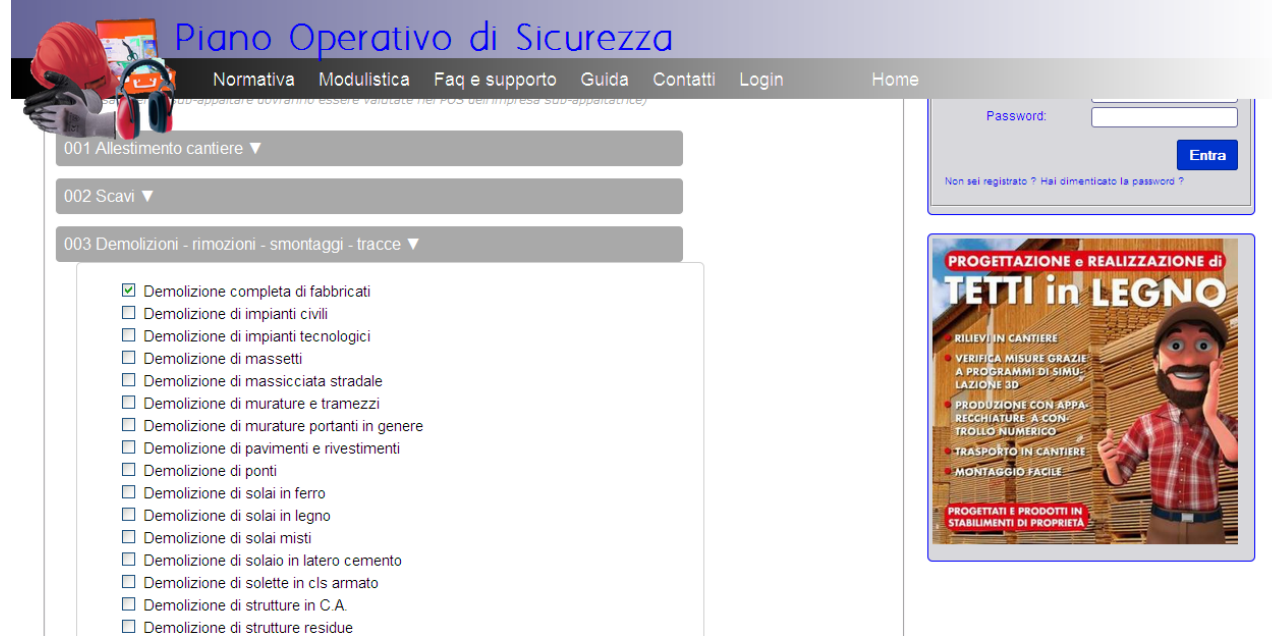

Una volta selezionate tutte le lavorazioni che l'impresa dovrà andare ad effettuare nel cantiere scorrere in fondo alla pagina e utilizzare il pulsante salva e continua per passare al prossimo form.

Verrete così indirizzati alla pagine illustrata nell'immagine seguente.

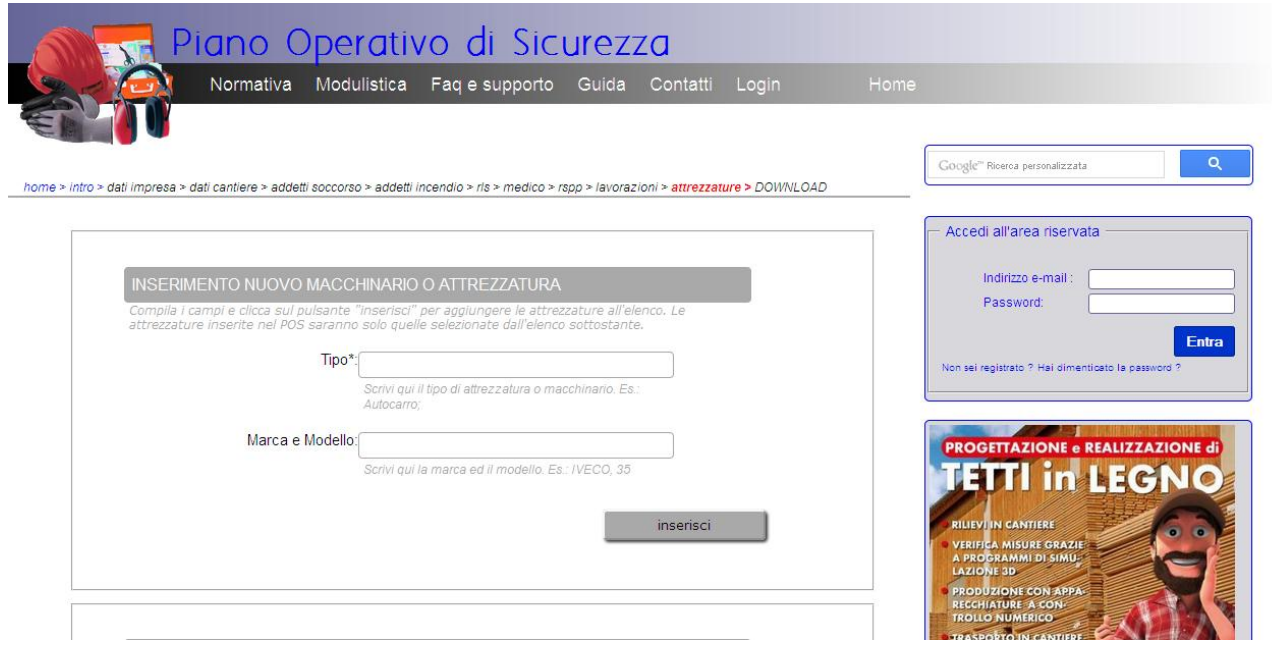

Come per gli addetti al primo soccorso e gli addetti al servizio antincendio ed evacuazione, la pagina è composta da 3 sezioni :

- Inserimento nuovo macchinario o attrezzatura
- Elenco macchine e attrezzature utilizzate in cantiere
- Eliminazione macchinari o attrezzature

Utilizzare quindi la sezione inserimento nuovo macchinario o attrezzatura digitando la tipologia dell'attrezzatura o del macchinario e quando possibile anche marca e/o modello dello stesso come raffigurato nell'immagine e proseguire con il tasto per procedere con l'inserimento di un nuovo macchinario/attrezzatura, fino all'inserimento di tutti i macchinari ed attrezzature da utilizzare nel cantiere

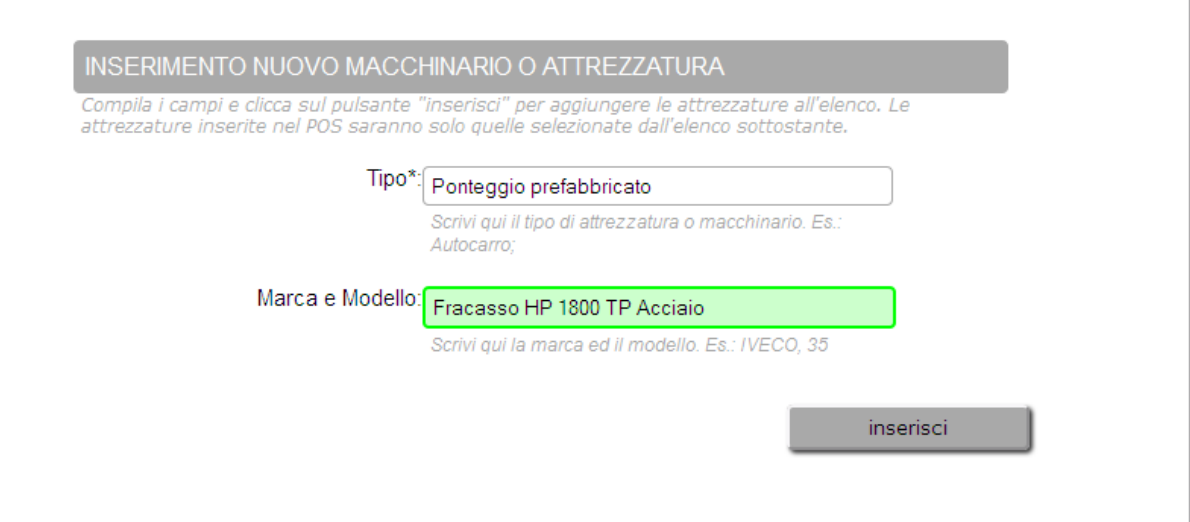

inserisci

A questo punto sarà comparsa nella sezione successiva "ELENCO MACCHINARI E ATTREZZATURE UTILIZZATE IN CANTIERE" l'elenco di tutti i macchinari ed attrezzature inserite, già con il flag selezionato. Nel caso si decida di non utilizzare una determinata attrezzatura o macchinario per questo cantiere sarà sufficiente deselezionare il flag relativo.

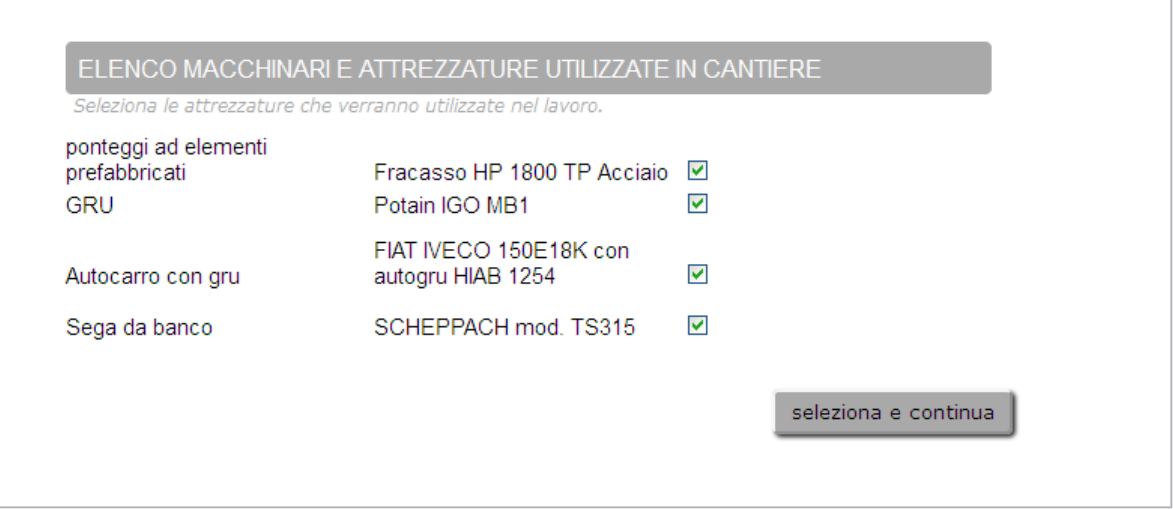

Nel caso in cui si decida di eliminare definitivamente dalle dotazioni dell'impresa un determinato macchinario o attrezzatura sarà possibile farlo utilizzando la sezione successiva semplicemente utilizzando il bottone relativo alla riga che si desidera eliminare.

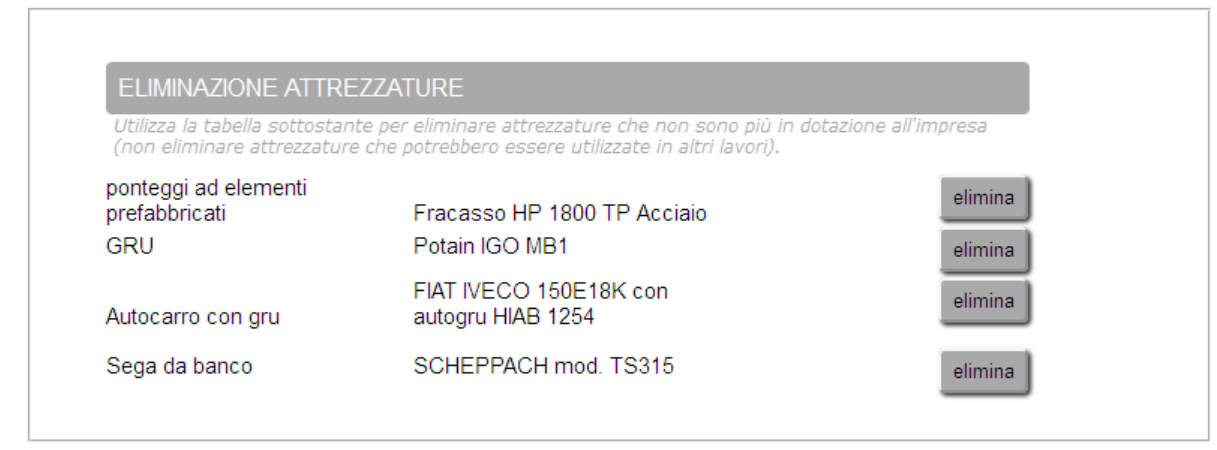

Una volta inseriti e scelti tutti i macchinari e le attrezzature che verranno utilizzate dall'impresa in cantiere utilizzare il pulsante seleziona e continua per terminare l'inserimento dei dati ed accedere alla pagina del download del piano operativo di sicurezza appena compilato.